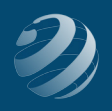

# SET-UP STEP 1

## **LET'S GET YOUR FILE SET UP!**

### **CREATE A NEW COMPANY IN QB ONLINE™**

#### **Using the** *Quincy Bookstore* **core file from bsnsAtlas**

After receiving your Invitation email from bsnsAtlas (or RJ Trucks), click the ACCEPT INVITATION button.

- If you have never had a QuickBooks Online account before, the "Create your account" window will open. Fill in the required information and select "Create Account"
- If you have had a QuickBooks Online account before, use your log in information.

QBO will take a few moments to create your blank company and then give you a "Welcome!" screen. Click the NEXT button.

#### **Using the** *Quincy Bookstore* **core file from bsnsAtlas or your accountant company file:**

Rename your business name to "[Your Name]' Quincy Bookstore", select "This is my legal business name", and click NEXT.

Complete each screen using\*…

- How have you been managing your finances? *Nothing, I'm just getting started* and click NEXT
- What's your industry? SKIP FOR NOW
- What kind of business is this? *Sole proprietor* and click NEXT
- How does your business make money? *Provides services* **and** *Sells products* and click **NEXT**
- What's your main role at Quincy Bookstore? *Bookkeeper or accountant* and click **NFXT**
- Who works at this business? *Only the owner* and click NEXT
- What apps do you use for your business? SKIP FOR NOW
- Link your accounts and see everything in one place SKIP FOR NOW

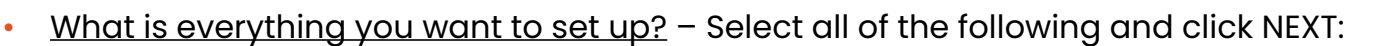

- ० *Organize money in and out*
- ० *Invoice customers*
- ० *Track receipts and expenses*
- ० *Track sales*
- ० *Manage sales tax*
- ० *Enter and pay bills*
- Click LET'S GO

Take a quick tour if you wish…

\* for those using their own accountant company file, you may need to make these adjustments manually in your Account and Settings area

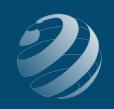